# **ANUL·LAR RECEPTA ELECTRÒNICA INTEROPERABLE** Butlletí Setmanal

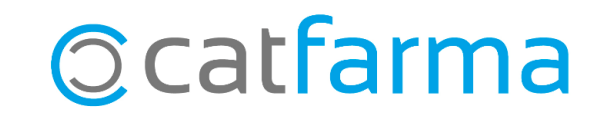

#### **ANUL·LAR RECEPTA ELECTRÒNICA INTEROPERABLE**

Encara que la major part de les receptes d'altres comunitats es poden anul·lar, hem de tenir en compte que no totes les comunitats autònomes ho permeten o que el temps d'anul·lació de vegades és menor al de les receptes de Catalunya.

**2**

A continuació veurem com anul·lem una recepta d'una altra comunitat (Recepta Interoperable).

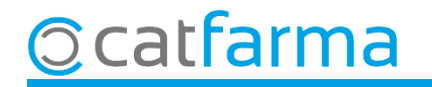

## **ANUL·LAR RECEPTES ELECTRÒNIQUES INTEROPERABLES**

Des de la pantalla de venda accedim a **Anul·lació recepta electrònica**.

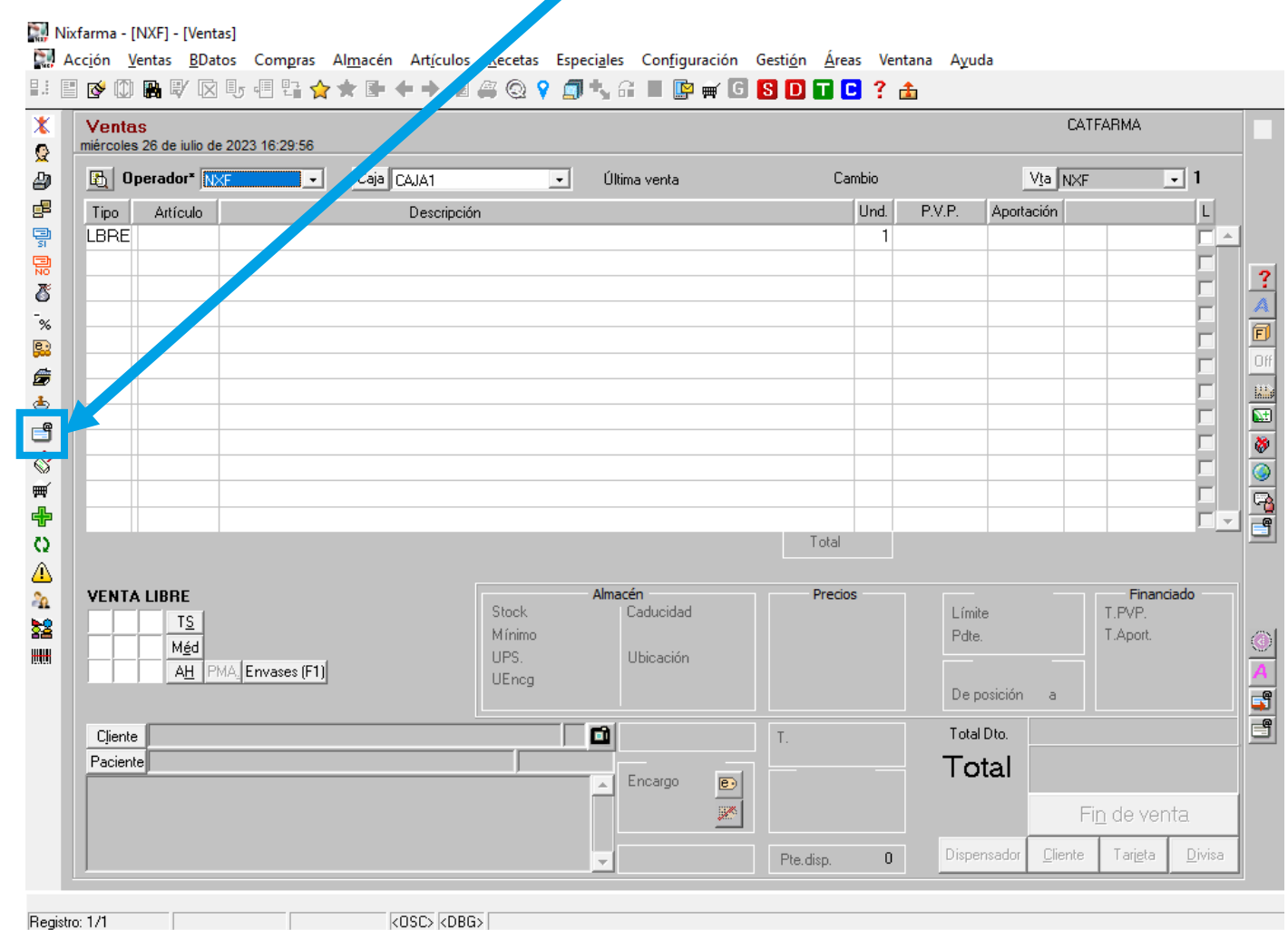

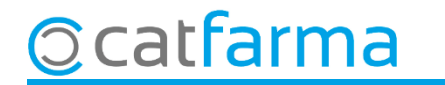

### **ANUL·LAR RECEPTES ELECTRÒNIQUES INTEROPERABLES**

Un cop a la pantalla **Historial Farmàcia**, introduïm les nostres dades, indiquem que és un recepta d'**Interoperabilitat** i resolem la consulta amb **F8**.

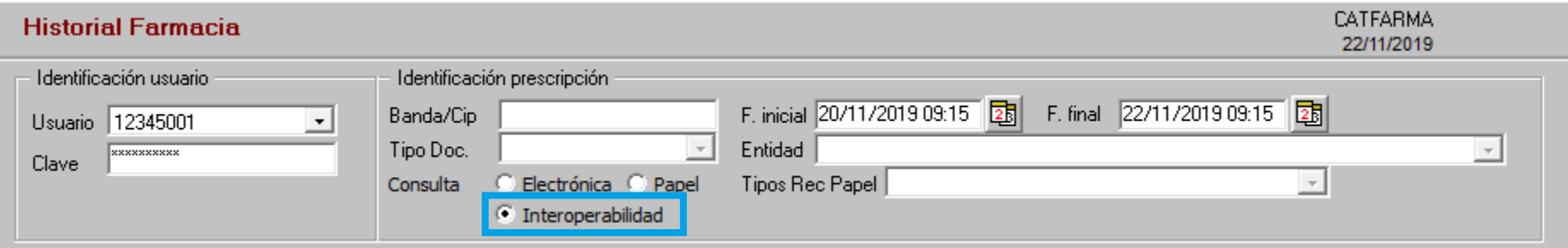

A continuació cerquem el medicament que volem anul·lar, com en qualsevol altra recepta electrònica i l'anul·lem.

**4**

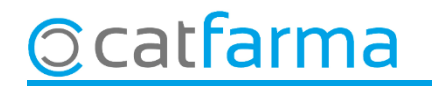

## **SEMPRE AL TEU SERVEI** Bon Treball

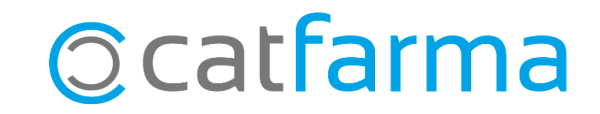